# **新規設定**

### ① Outlook 2010を起動します。

OG Microsoft Outlook 2010

②の「Microsoft Outlook 2012 スタートアップ」画面が表示します。

# **\* 「Microsoft Outlook 2010スタートアップ」画面しない場合**

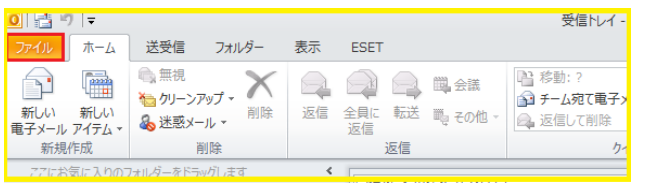

「ファイル」をクリックします。 インファイル コンファイル」画面が表示されます。

「情報」→「アカウントの追加」をクリックします。

④に進みます。

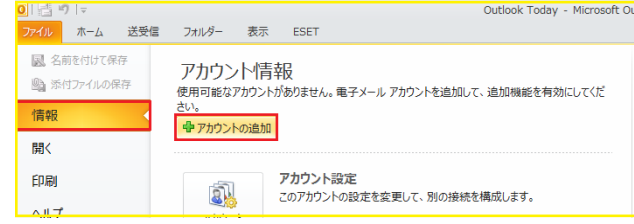

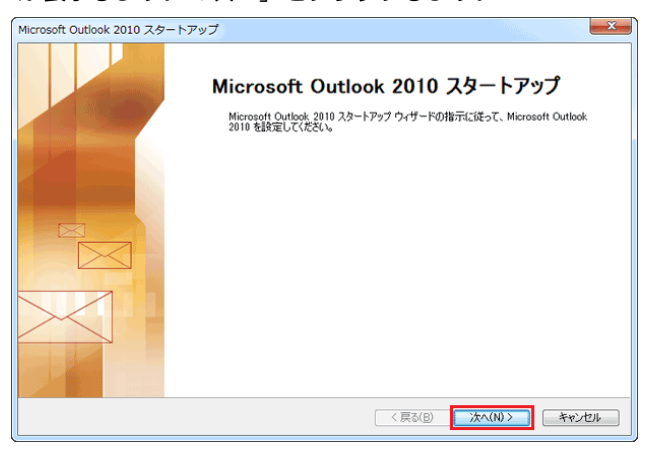

④ 「自動アカウント セットアップ」の画面が表示します。 ⑤ 「サービスの選択」画面が表示します。 「自分で電子メールやその他のサービスを使うための 「インターネット電子メール」を選択し、

設定をする」にチェックを入れて「次へ」をクリックします。 「次へ」をクリックします。

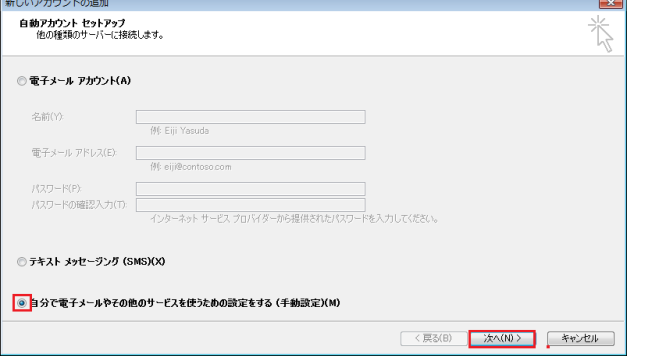

② 「Microsoft Outlook 2012 スタートアップ」画面 ③ 「メールアップグレードオプション」画面が表示します。

が表示します。「次へ」をクリックします。 アンチンスコンパアップグレードしない」を選択し、「次へ」をクリックします。

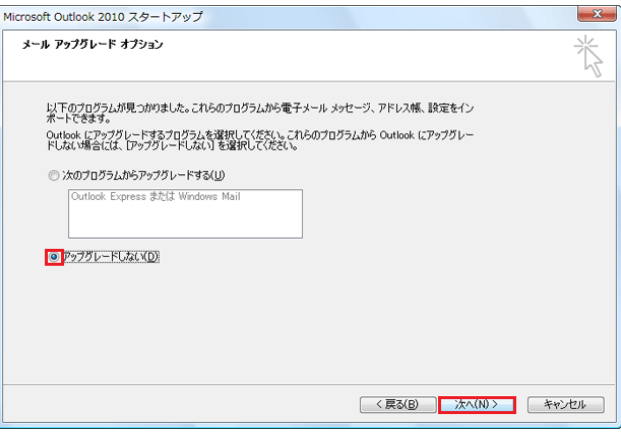

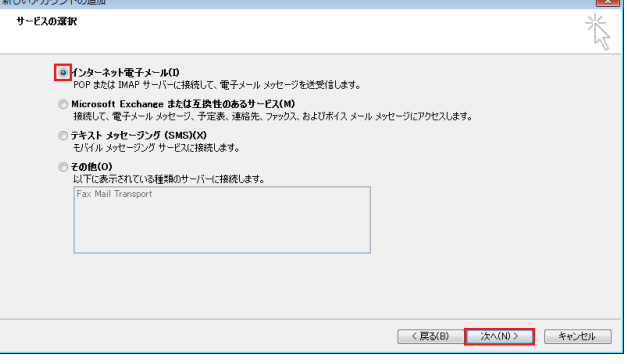

1 / 6 ページ

⑥ 「インターネット電子メール設定」画面が表示し各項目を入力し、画面右下の「詳細設定」をクリックします。

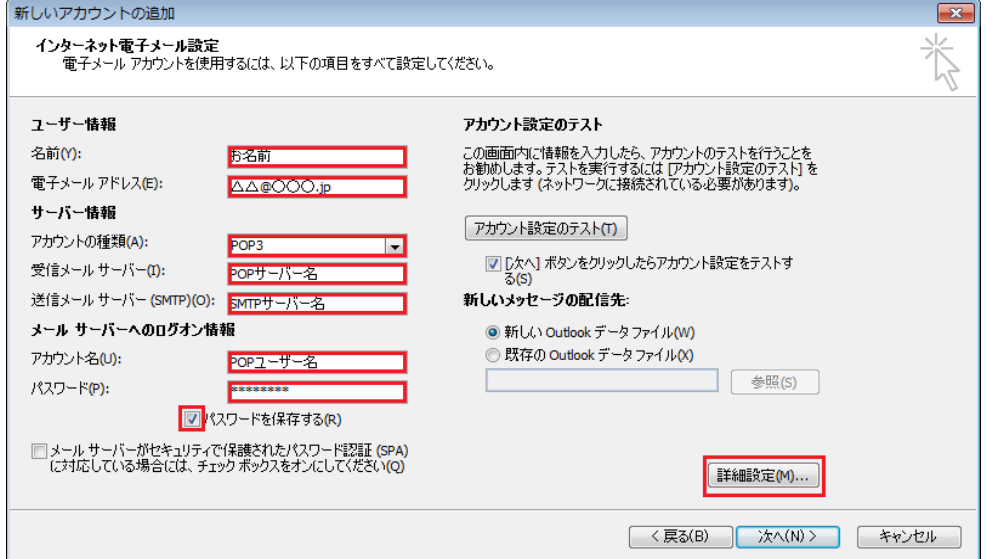

● ユーザー情報

名前: 任意の名前を入力してください

電子メールアドレス: メールアドレスを入力してください

● サーバー情報

アカウントの種類: 「POP3」を選択してください \*IMAPの場合「IMAP」 受信メールサーバー(I): pop3.infonia.net POPサーバー名 送信メールサーバー (SMTP) (O): post.infonia.net SMTPサーバー名

● メールサーバーのログオン情報

アカウント名: POPユーザー名を入力してください

パスワード: POPパスワードを入力してください

パスワードを保存する: チェックする

- 各項目入力後「詳細設定」をクリックしてください。
- ⑦ 「送信サーバー」タブをクリックしてください。

各項目を入力してください。

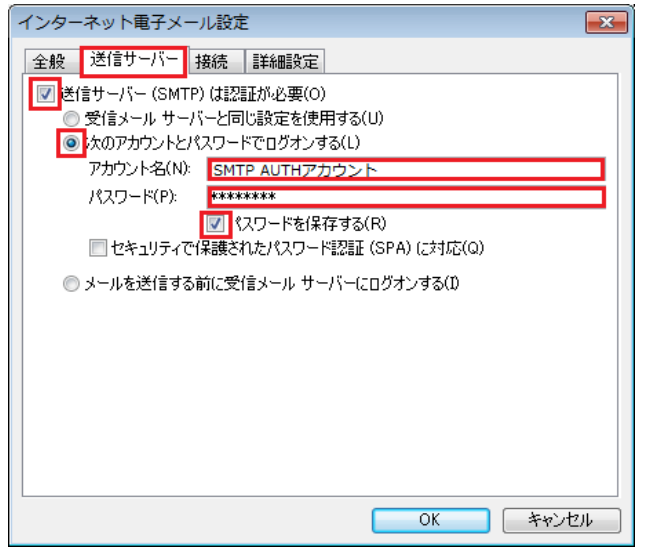

- 送信サーバー (SMTP) は認証が必要:チェックする
- 次のアカウントとパスワードでログオンするにチェックする
- **●** アカウン名: SMTP認証ユーザー(アカウント)名 ※メールアドレスを入力してください。

# ●●● @infonia.ne.jp

- パスワード: SMTP AUTH パスワードを入力してください \*POPバスワードと同じです。
- 「パスワードを保存する」にチェックする
- 各項目入力後「OK」のタブをクリックしてください。

⑧ 「詳細設定」タブをクリックします。

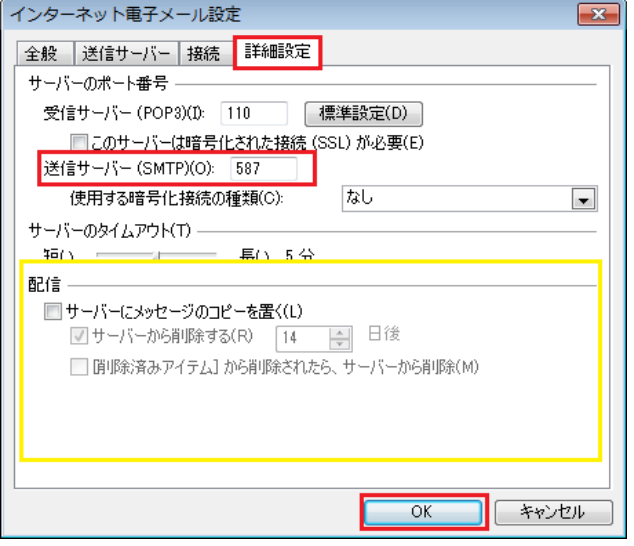

⑨ ⑥の画面にもどります。右下の「次へ」をクリックします。 ⑩ テストアカウントを実行します。

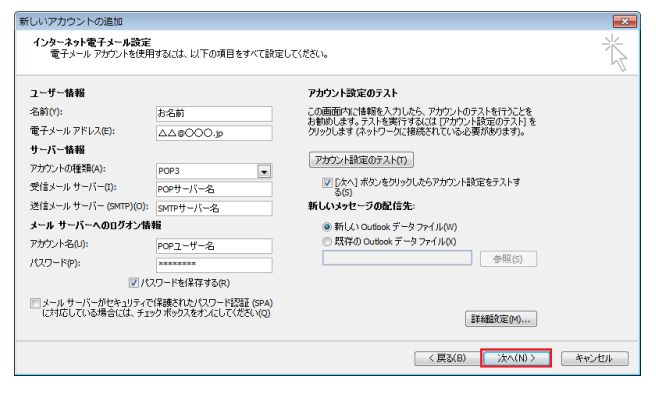

- 受信サーバー (POP3) (I): 110 IMAPの場合は143
- このサーバーでは暗号化された接続 (SSL/TLS) 必要(E):チェック無 ※IMAPの場合: 使用する暗号化接続の種類:なし
- 送信サーバー (SMTP) (O): 587
- 使用する暗号化接続の種類:なし
- 配信:お客さまのご利用にあわせてチェックしてください サーバーにメールのコピーを置くにチェックすると メールボックスにメールのコピーが残ります。 \*メールボックスの使用容量が増加します。
- 入力後「OK」をクリックしてください
- 

受信・送信の状況が「完了」で「閉じる」をクリックしてください。

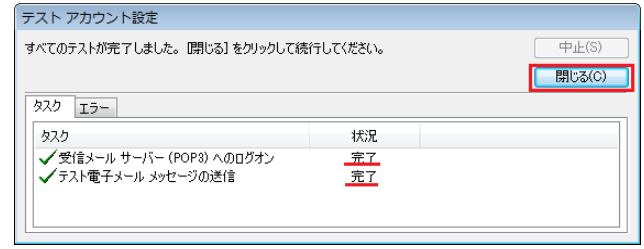

\*状況がエラーになった場合は、入力項目が間違っている可能性があります。

「中止」をクリックし、設定内容を再度ご確認ください

⑪ 「セットアップの完了」の画面が表示します。「完了」をクリックしてください。

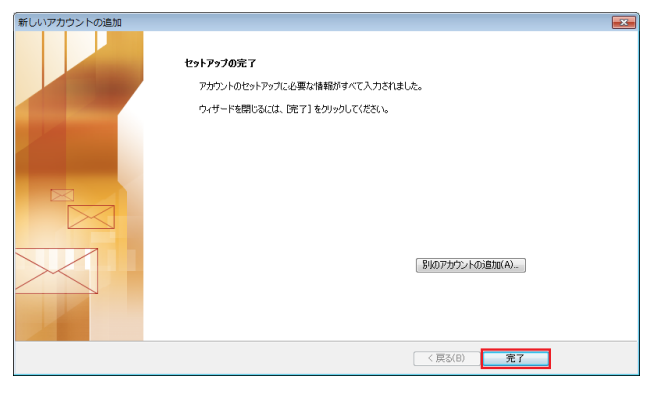

以上で設定完了です。

① Outlook 2010を起動します。

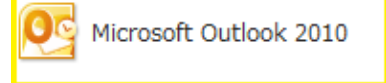

**②** 「ファイル」をクリックします。

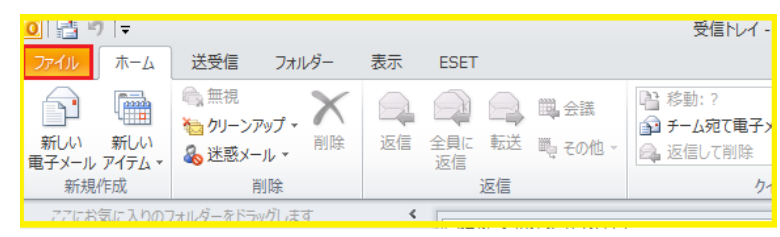

③ 「ファイル」画面が表示されます

「情報」→「アカウントの設定」→「アカウントの設定(A)」をクリックします

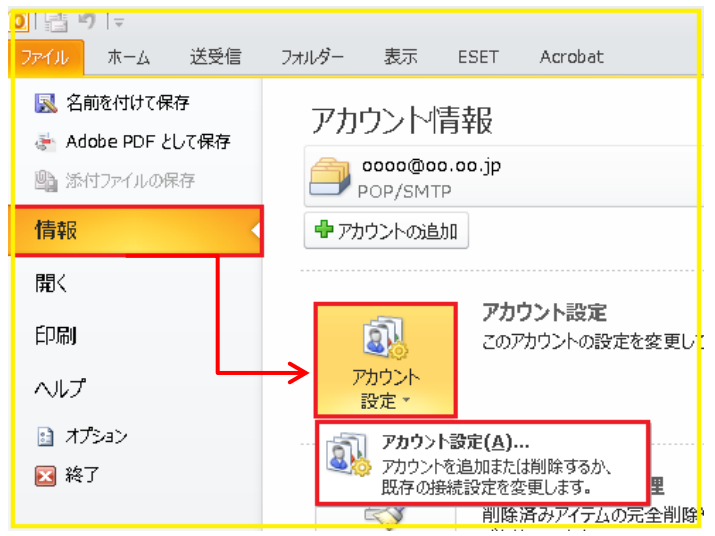

④ 「アカウント設定」の画面が表示します

メールアドレスを指定し、「変更」をクリックします

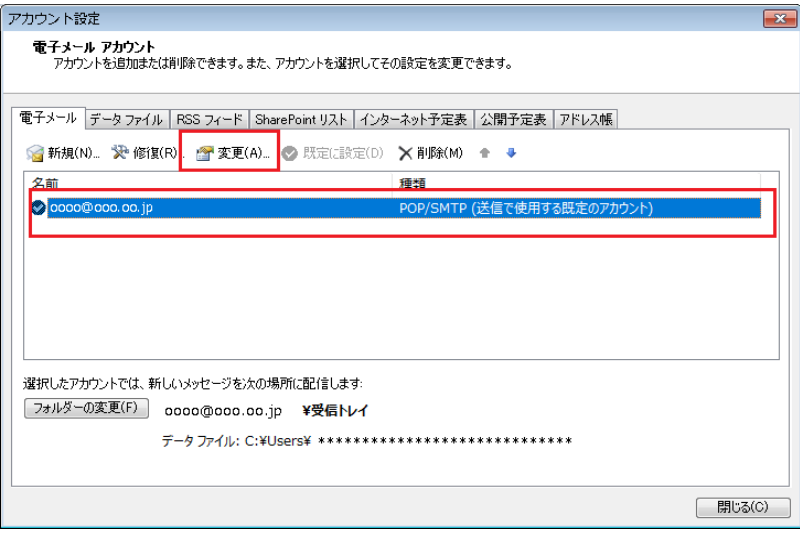

⑤ 「インターネット電子メール設定」画面が表示し各項目を入力し、画面右下の「詳細設定」をクリックします。

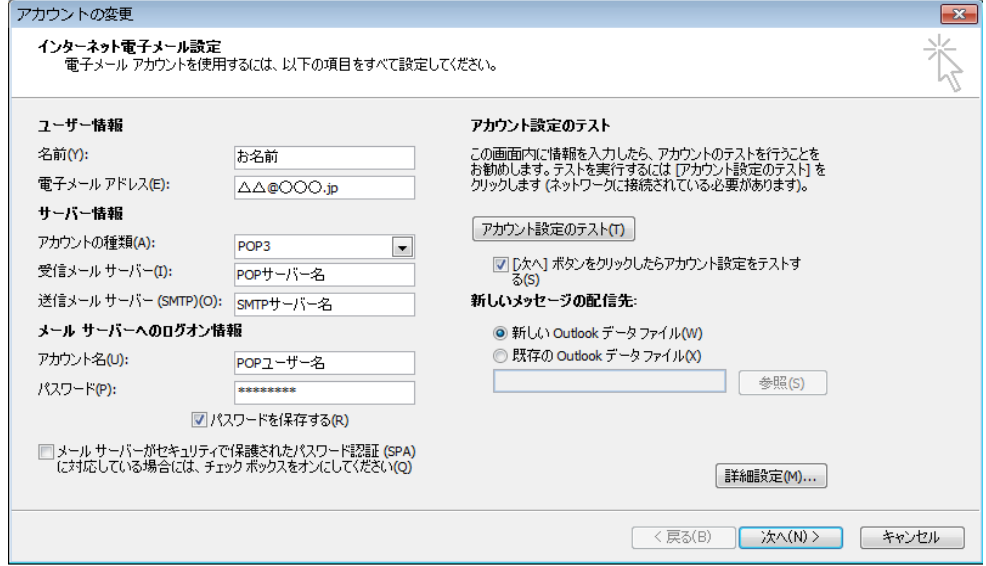

● ユーザー情報

名前: 任意の名前を入力してください

電子メールアドレス: メールアドレスを入力してください

● サーバー情報

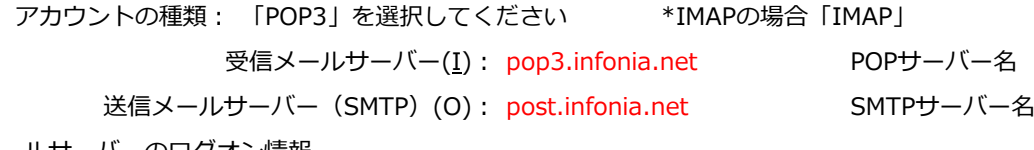

● メールサーバーのログオン情報

アカウント名: POPユーザー名を入力してください

パスワード: POPパスワードを入力してください

パスワードを保存する: チェックする

- 各項目入力後「詳細設定」をクリックしてください。
- ⑥ 「送信サーバー」タブをクリックしてください。

各項目を入力してください。

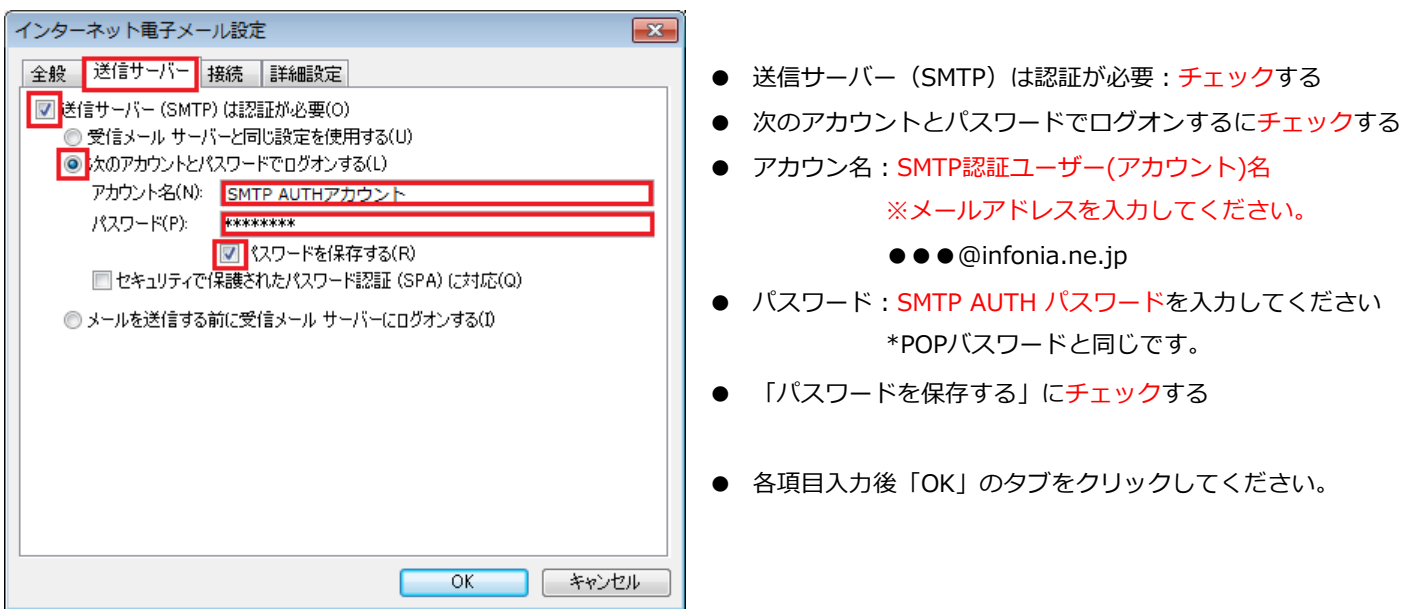

5 / 6 ページ

⑦ 「詳細設定」タブをクリックします。

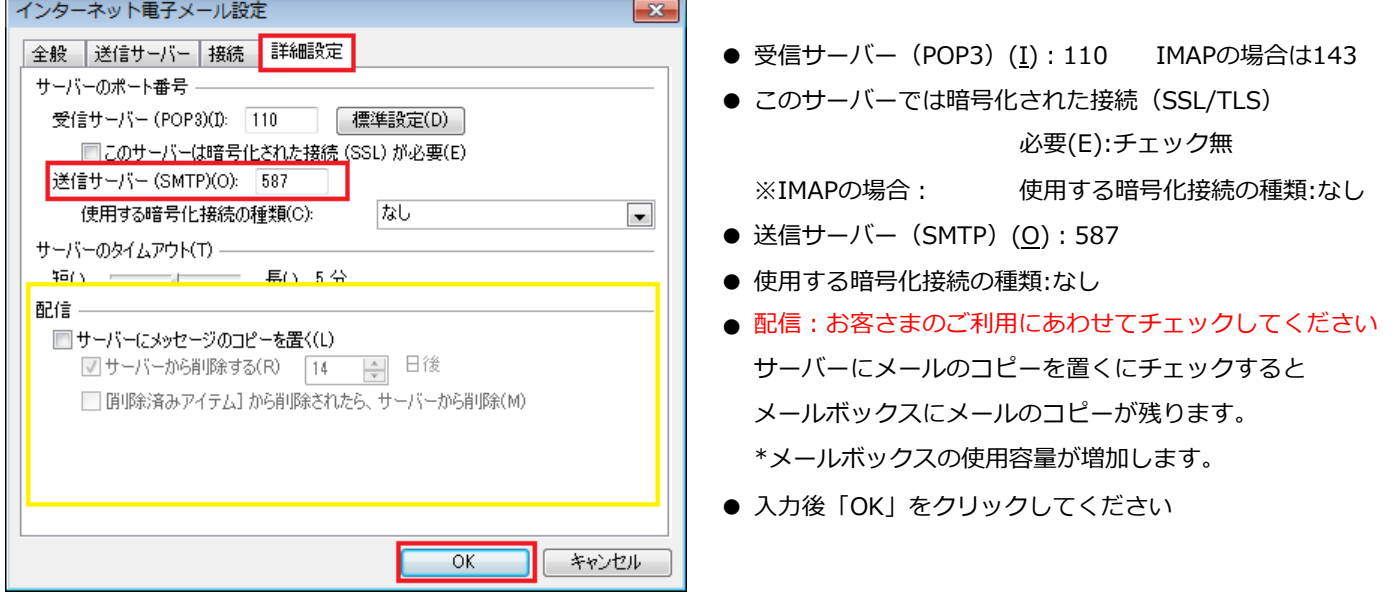

⑧ ⑤の画面にもどります。右下の「次へ」をクリックします。 ⑨ テストアカウントを実行します。

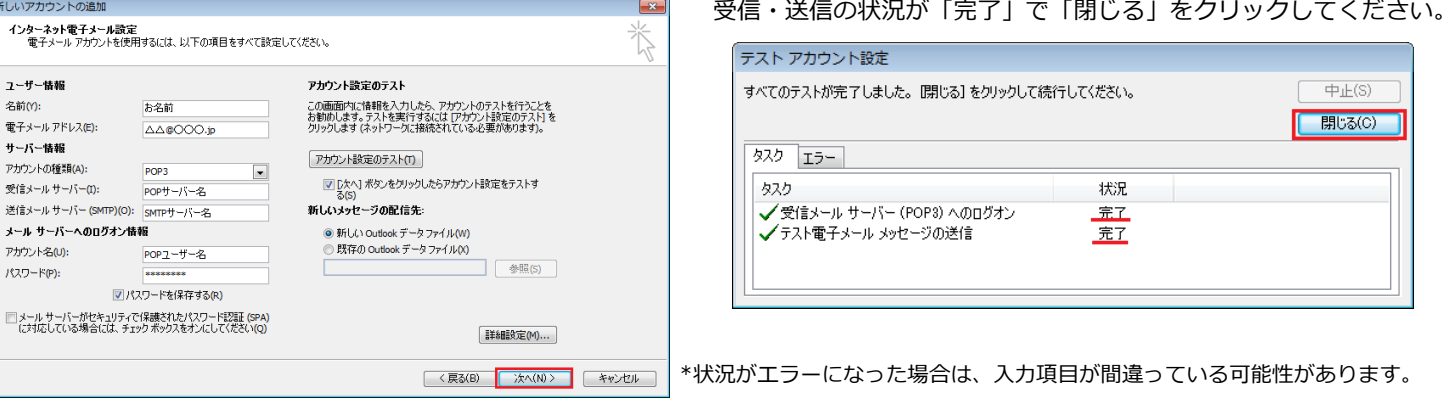

「中止」をクリックし、設定内容を再度ご確認ください

⑩ 「セットアップの完了」の画面が表示します。「完了」をクリックしてください。

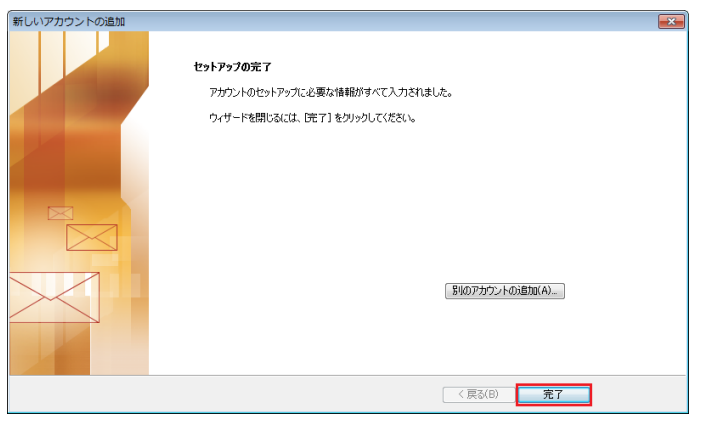

以上で設定完了です。

新しいアカウントの追加

お名前

**AACO** 

ユーザー情報 名前(Y):

サーバー情報 

アカウント名(U):  $1579 - F(P)$ 

電子メール アドレス(E):

メール サーバーへのログオン情報